# **Learning Environment Services**

powered by ITS & University Libraries The University of Hong Kong

**Get Started** 

Step 1a: Turn on AV system and wait for "warm up light" to go

Step 1b: Press [Projector ON] button

Step 1c: Select the source to be displayed

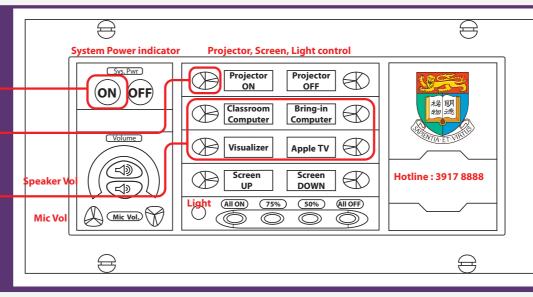

### Choose what you wish to use

### **Visualizer**

2

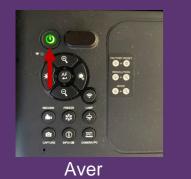

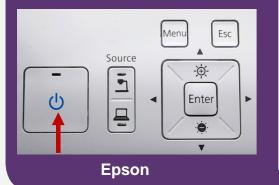

Connect Apple device to [HKU] Wi-Fi Select [Apple TV] in touch panel

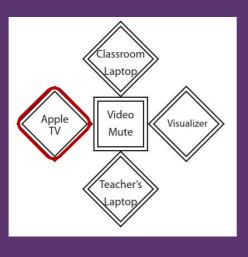

#### Mirroring Apple device on Apple TV

Swipe to open **Control Center** and select Screen Mirroring Then Choose **the Classroom name** (e.g. CPD-xxx)

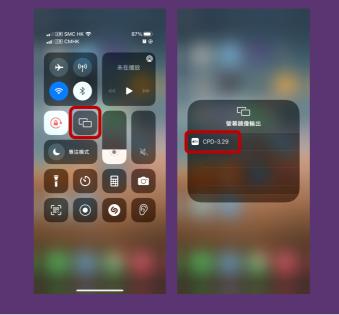

## **Enquiry Hotline** 3917 8888

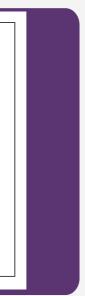

#### The Apple TV will display a password then input on the iPhone

| AirPlay Passcode<br>Cameron's iPhone |  |
|--------------------------------------|--|
| 4 7 8 6                              |  |
|                                      |  |
|                                      |  |
|                                      |  |
|                                      |  |